# VACON CX /CXL/CXS FREQUENZUMRICHTER

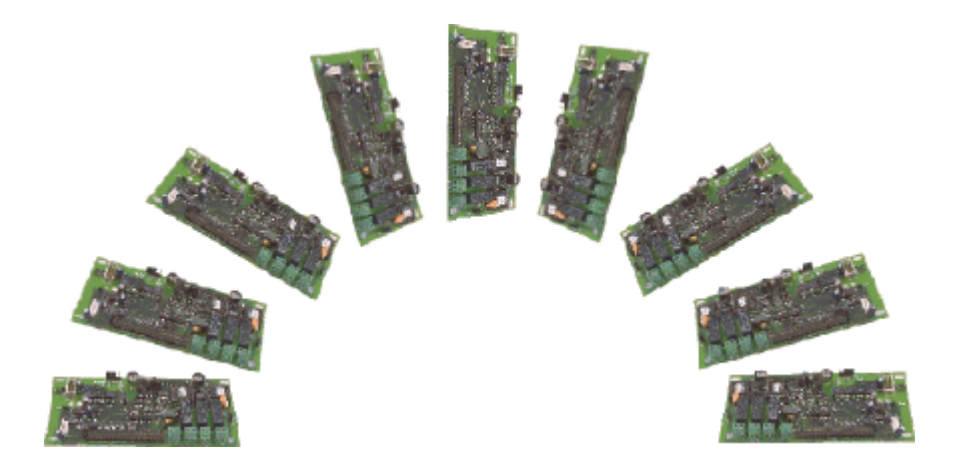

# Profibus DP Feldbus Zusatzkarte

BETRIEBSANLEITUNG

Änderungen vorbehalten

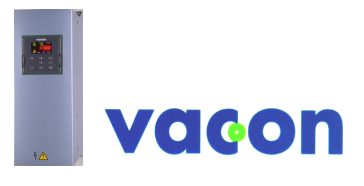

*KUNDENNAHE KOMPETENZ*

#### **INHALT**

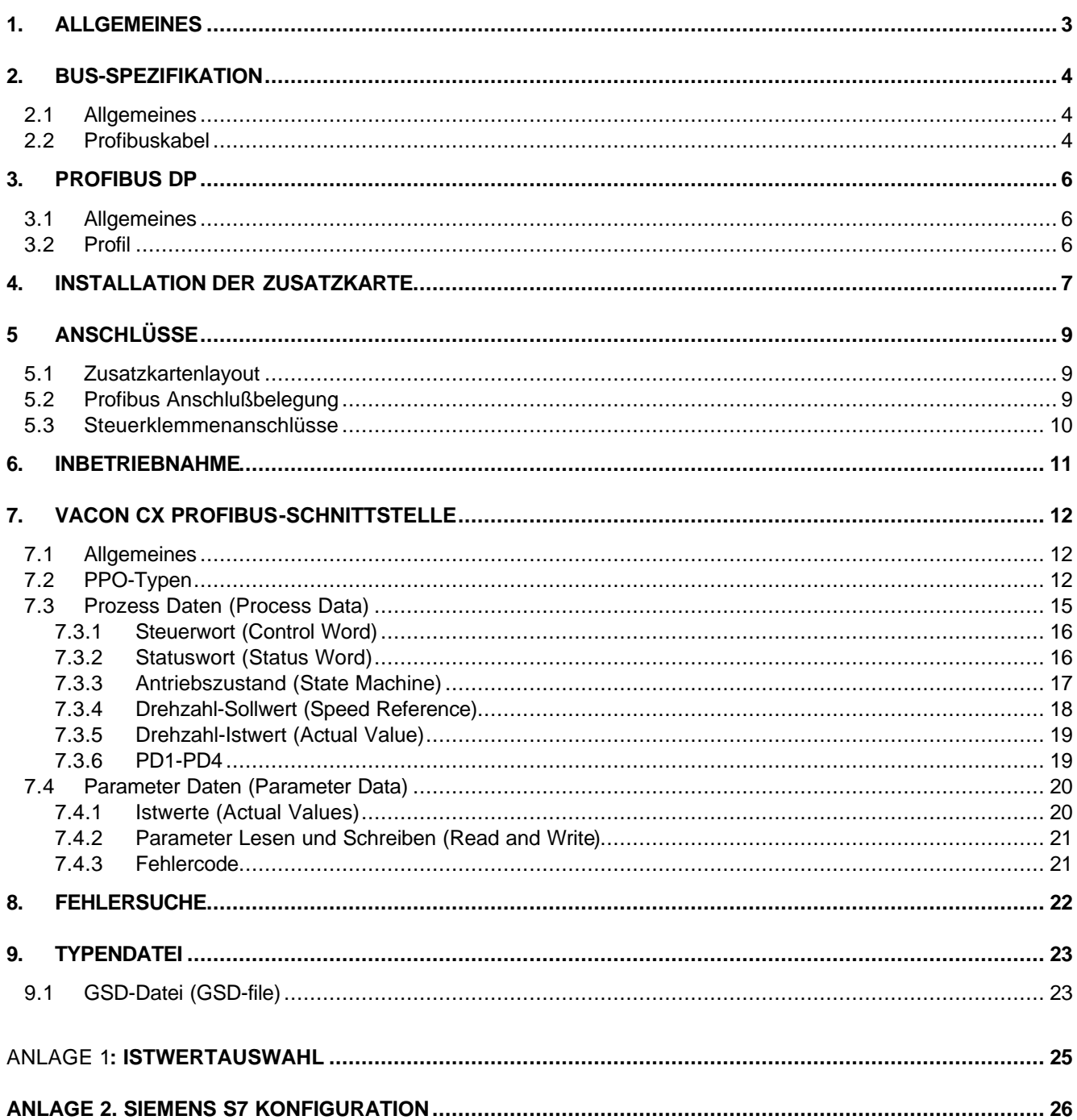

## **1. ALLGEMEINES**

Die Vacon Frequenzumrichter können durch Verwendung der Profibus-Zusatzkarte an den Profibus DP angeschlossen werden. Die Umrichter können dann vom Busmaster gesteuert, überwacht und programmiert werden.

Zusätzlich sind folgende Steuerklemmen auf der Feldbuskarte:

- 4 digitale Eingänge (fest programmiert)
- 4 digitale Ausgänge ( fest programmiert)
- 1 Relaisausgang (fest programmiert)
- Thermistoreingang (zum direkten Anschluß der Motor-Thermistoren)
- Encodereingang

Die Feldbus-Zusatzkarten werden im Umrichtergehäuse installiert am dafür vorgesehenen Zusatzkartenplatz ( nicht CXS ).

Die Steueranschlüsse sind vom Netzpotential getrennt und die Masse (GND) ist über die Parallelschaltung eines 1 MΩ Widerstandes und eines 4.7 nF Kondensators mit dem Gehäuse (Erde) verbunden. Die Masse (GND) kann auch direkt mit dem Gehäuse verbunden werden durch Umstecken des Steckers X9 (GND ON/OFF) in ON-Position \*. Die digitalen Kontakteingänge sind von Masse (GND) getrennt.

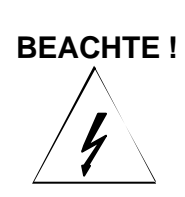

*Die internen Bauteile und Reglerplatinen (ausgenommen die galvanisch getrennten Steuerklemmen) führen Netzspannung wenn der Vacon CX/CXL/CXS an das speisende Netz angeschlossen ist. Diese Spannnung ist gefährlich und kann zu schweren oder gar tödlichen Verletzungen bei Berührung führen.*

*Die Steuerklemmen sind galvanisch isoliert vom Netzpotential, jedoch können an die Steuerklemmen gefährliche Spannungen angeschlossen sein und auch dann noch anliegen, wenn der Vacon CX/CXL/CXS vom Netz abgeschaltet ist. Daher vor Arbeiten am Umrichter dessen Spannungsfreiheit mit einem geeigneten Meßgerät prüfen.*

\* Werkseinstellung für X9 ist GND OFF- Position)

## **2. BUS-SPEZIFIKATION**

#### **2.1 Allgemeines**

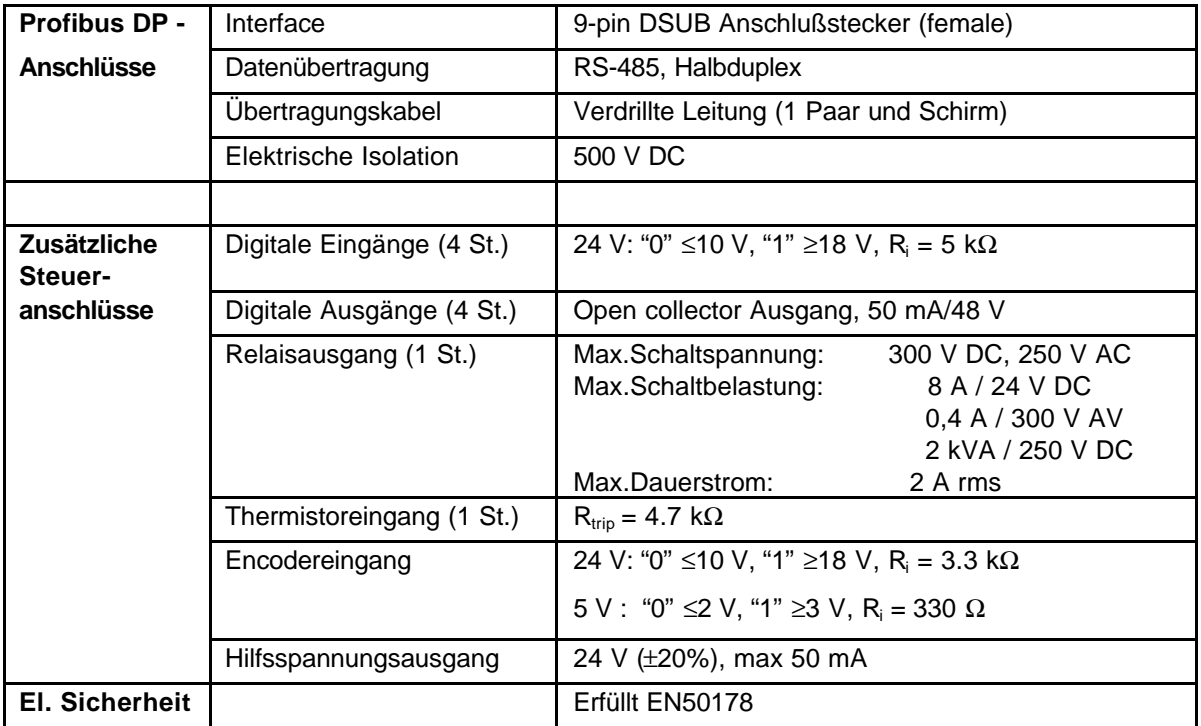

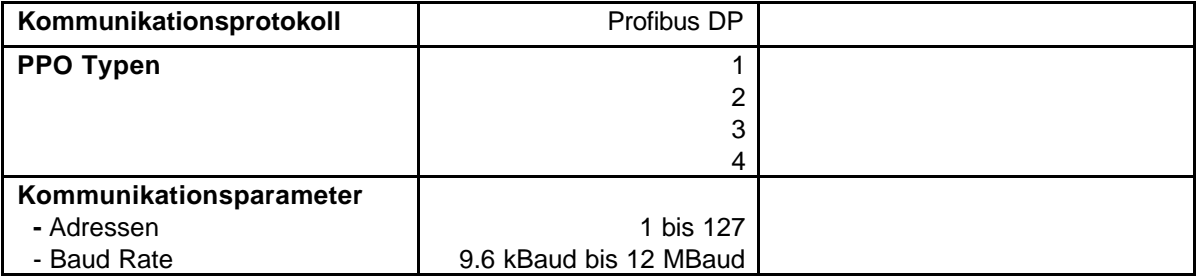

#### **Tabelle 2-1. Profibus Kommunikationsdaten**

#### **2.2 Profibuskabel**

Die Profibusgeräte sind untereinander durch eine Busstruktur elektrisch verbunden. Bis zu 32 Geräte (Master oder Slaves) können in einem Segment angeschlossen werden. Der Bus wird abgeschlossen am Anfang und Ende eines jeden Segmentes durch einen Bus-Abschlußwiderstand (siehe Bild 2-1). Um einen fehlerfreien Betrieb zu gewährleisten, müssen die Busabschlußwiderstände immer an Spannung liegen. Werden mehr als 32 Geräte angeschlossen, müssen Repeater (Busverstärker) verwendet werden, um die einzelnen Bussegmente aneinander zu schalten.

Die maximale Kabellänge hängt von der Übertragungsgeschwindigkeit und dem Kabeltyp ab (siehe Tabelle 2-2). Die angegebene Kabellänge kann durch Repeater erhöht werden. Die Verwendung von mehr als 3 Repeatern wird nicht empfohlen.

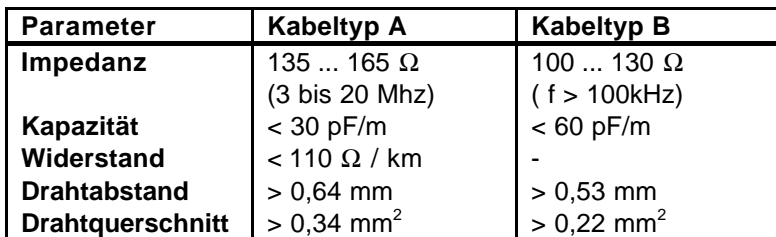

#### **Tabelle 2-2 Leitungsparameter**

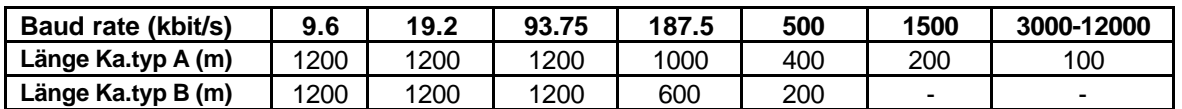

**Tabelle 2-3 Leitungslänge in Abhängigkeit der Übertragungsgeschwindigkeit**

Folgende Kabel können verwendet werden:

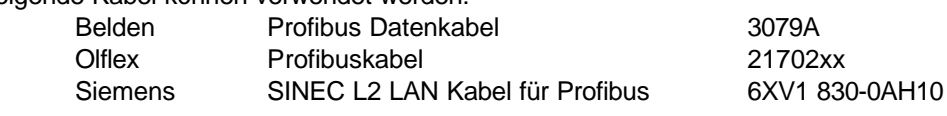

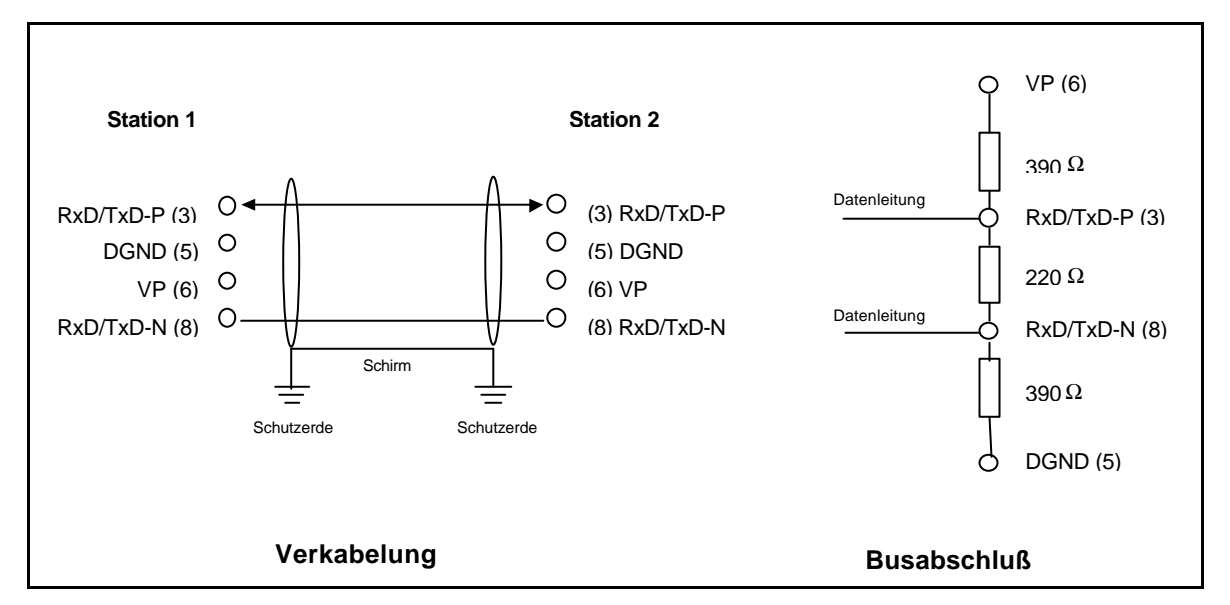

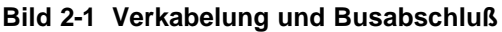

## **3. PROFIBUS DP**

#### **3.1 Allgemeines**

PROFIBUS ist ein offener, genormter Feldbus für einen weiten Anwendungsbereich. Anbieterunabhängigkeit und Offenheit wird garantiert durch die PROFIBUS-Norm EN 50 170. Mit PROFIBUS, können somit Geräte verschiedener Anbieter kommunizieren ohne spezielle Anpassungen. PROFIBUS kann eingesetzt werden sowohl für sehr schnelle, kritische Datenübertragung als auch für komplexe Kommunikationsaufgaben. Die PROFIBUS Familie besteht aus 3 kompatiblen Versionen.

#### PROFIBUS-DP

Optimiert für sehr schnelle und kostengünstige Kommunikation. Diese PROFIBUS Version ist speziell für die Kommunikation zwischen Automationssystemen und Feldgeräten konzipiert. Mit PROFIBUS-DP kann parallele, herkömmliche Verdrahtung mit 24V oder 0..20mA Signalpegel ersetzt werden.

#### PROFIBUS-PA

PROFIBUS-PA ist speziell für die Prozessautomation geeignet. Auch in Sicherheitszonen können Sensoren und Aktoren über den Bus verbunden und betrieben werden. PROFIBUS-PA erlaubt Datenkommunikation und Spannungsversorgung über den Bus mit 2 Draht Technologie entsprechend dem internationalen Standard IEC 1158-2.

#### PROFIBUS-FMS

PROFIBUS-FMS ist als Kommunikationsbus auf der Prozessleitebene vorgesehen. Der FMS-Service eröffnet eine Vielzahl von Anwendungsmöglichkeiten und gewährleistet hohe Flexibilität. PROFIBUS-FMS ist geeignet für umfangreiche und komplexe Kommunikationsaufgaben.

PROFIBUS spezifiziert die technischen und funktionellen Charakteristiken eines seriellen Feldbussystemes, mit welchem dezentralisierte digitale Regler zusammengeschaltet und von der Feldebene zur Zellenebene (Prozessleitebene) verbunden werden können. PROFIBUS unterscheidet zwischen Masterund Slavegeräten selbstständig, sodaß auch Multimasterbetrieb möglich ist.

Mastergeräte bestimmen die Kommunikation auf dem Bus. Ein Master kann eine Nachricht senden ohne eine externe Aufforderung (Request), sofern er zu diesem Zeitpunkt die Bus-Zugriffsrechte hat (Token). Die Mastergeräte werden im Profibusprotokoll auch aktive Stationen genannt.

Slavegeräte sind Peripheriegeräte. Typische Slavegeräte sind Ein/Ausgabe-Geräte, Ventile, Antriebe und Transmitter. Die Slaves haben keine eigenen Buszugriffsrechte und sie können nur eine erhaltene Nachricht bestätigen oder Nachrichten zum Master senden, sofern die Aufforderung hierzu besteht. Slaves werden auch passive Stationen genannt.

#### **3.2 Profil**

Das PROFIBUS-DP Protokoll definiert, wie die Daten über den Bus übertragen werden müssen. Die Daten werden nicht durch das PROFIBUS-DP Übertragungsprotokoll bestimmt.Erklärungen und Definitionen sind im PROFIBUS Profil gegeben. Zusätzlich spezifiziert das Profil, wie PROFIBUS-DP für die verschiedenen Anwendungen zu benutzen ist. Das folgende PROFIBUS-DP Profil wird in den VACON CX Profibus Zusatzkarten benutzt.

#### Profil für drehzahlregelbare Antriebe (3.071)

Führende Hersteller elektrischer Antriebstechnik haben das PROFIDRIVE Profil festgelegt. Das Profil spezifiziert, wie die Umrichter parametriert werden können und wie die Sollwerte und Istwerte übertra-gen werden müssen. Hierdurch können Antriebe verschiedener Anbieter an den Bus angeschlossen werden. Das Profil enthält Spezifikationen für Drehzahlregelung und Positionierung. Es definiert die

Antriebsfunktionen, lässt jedoch auch genügend Freiraum für spezielle Erweiterungen und weiter-gehende Entwicklungen.

## **4. INSTALLATION DER ZUSATZKARTE**

#### **BEACHTE ! Diese Installationsanweisungen sind nur zu beachten, wenn die Feldbuskarte separat geliefert wurde. Andernfalls wird die Zusatzkarte direkt im Werk eingebaut.**

Vor Installations- oder Inbetriebnahmearbeiten sind die Sicherheitsinstruktionen entsprechend der "Betriebsanleitung Vacon CX/CXL/CXS Frequenzumrichter", Kapitel 2, sorgfältig zu lesen. Prüfen Sie ob alle Teile der Zusatzkarte geliefert wurden: Zusatzkarte, Plastikabdeckung, Stromversorgungskabel, Datenkabel und Erdungsschraube.

Die Zusatzkarte wird auf den Zusatzkartenplatz innerhalb des Umrichters installiert, siehe Bild 4-1. Bei der Umrichterserie CXS wird die Zusatzkarte in einem externen Kartenhalter befestigt.

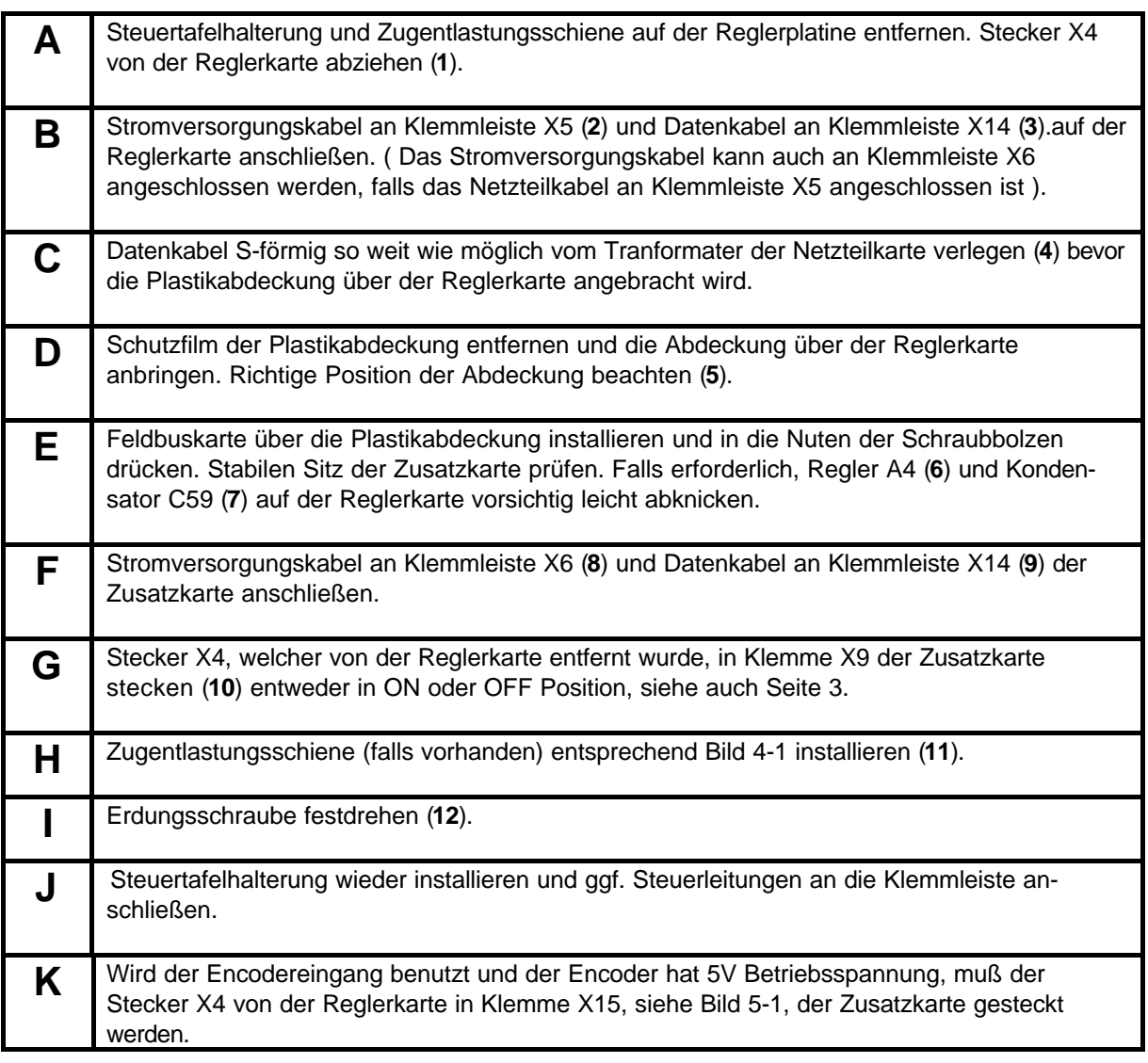

**Tabelle 4-1.**

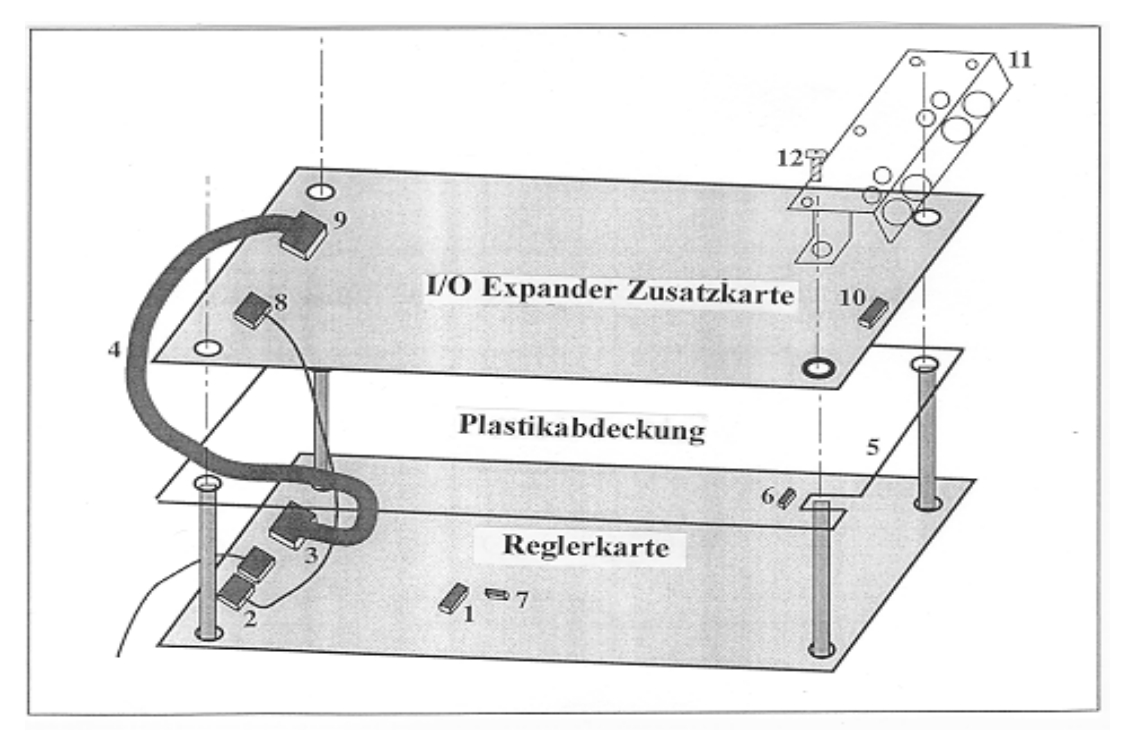

**Bild 4-1. Feldbuskarte installiert im Umrichter über der Reglerkarte**

**F e l d b u s k a r t e**

# **5 ANSCHLÜSSE**

#### **5.1 Zusatzkartenlayout**

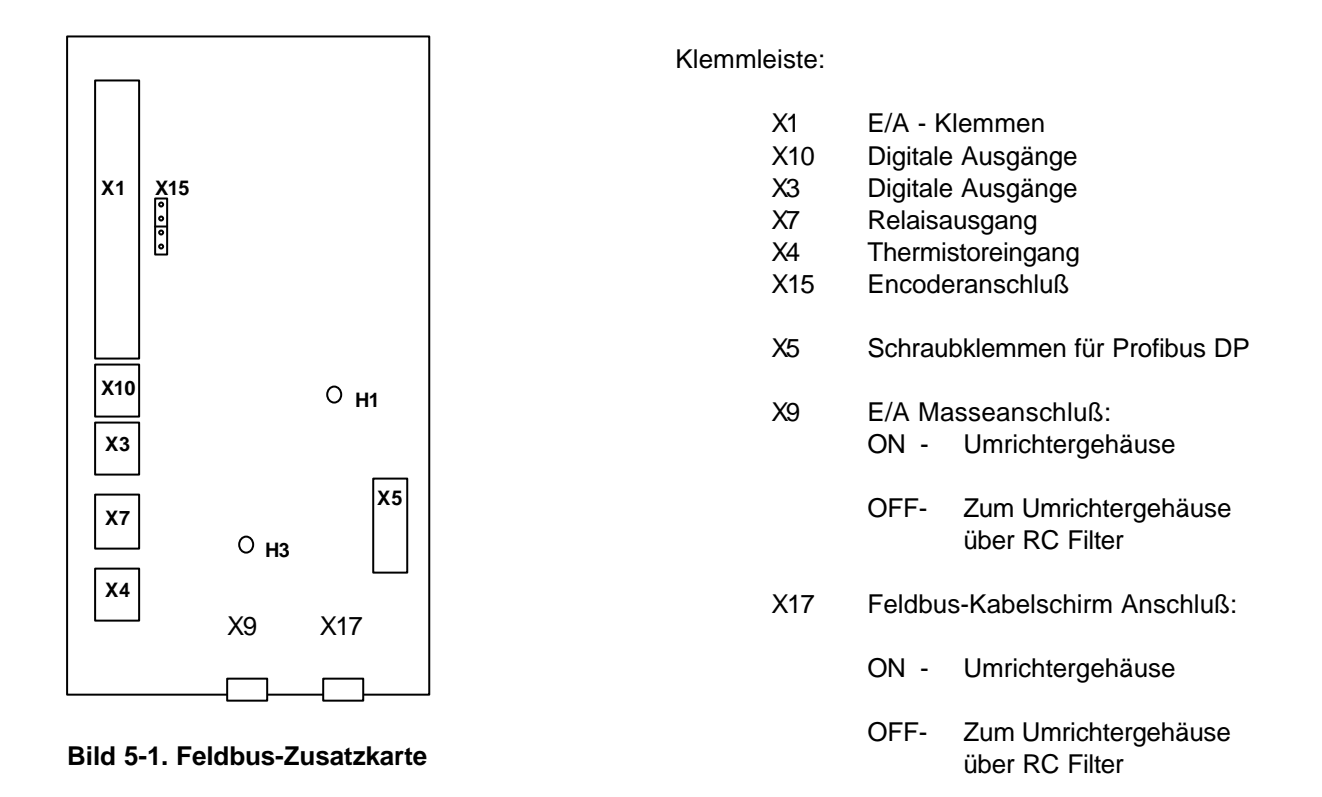

#### Diagnose LEDs:

- H1 **Rot.** Datenaustausch über Bus. Die rote LED erlischt, wenn Datenaustausch zustande kommt.
- H1 leuchtet, wenn die Feldbuskarte nicht bereit ist zum Datenaustausch. H3 **Grün.** Versorgungsspannung.
	- H3 leuchtet, wenn die Feldbuskarte an Versorgungsspannung liegt.

#### **5.2 Profibus Anschlußbelegung**

Schraubklemmleiste X5: (Abschlußwiderstände sind nicht im Lieferumfang enthalten)

| Signal      | Klemmleiste X5 | Beschreibung                              | Bus-Abschlußwider-<br>stände für letztes |
|-------------|----------------|-------------------------------------------|------------------------------------------|
| Schirm      | $X5-241$       | Kabelschirm                               | Busgerät.<br>$390 \Omega$                |
| VP          | $X5-242$       | Spannungsvers. für Bus-Abschlußwiderstand |                                          |
| RxD/TxD-P   | $X5-243$       | Receive/Transmission data Positiv (B)     | $220 \Omega$                             |
| RxD/TxD-N   | $X5-244$       | Receive/Transmission data Negativ (A)     |                                          |
| <b>DGND</b> | $X5-245$       | Data Ground (Masse)                       | $390 \Omega$                             |

**Tabelle 5-1. Klemmleiste X5**

**Beachte!** Ist der Vacon das letzte Gerät am Bus, müssen die Busabschlußwiderstände an Klemmleiste X5 angeschlossen werden ( siehe Tabelle 5-1 ).

#### **5.3 Steuerklemmenanschlüsse**

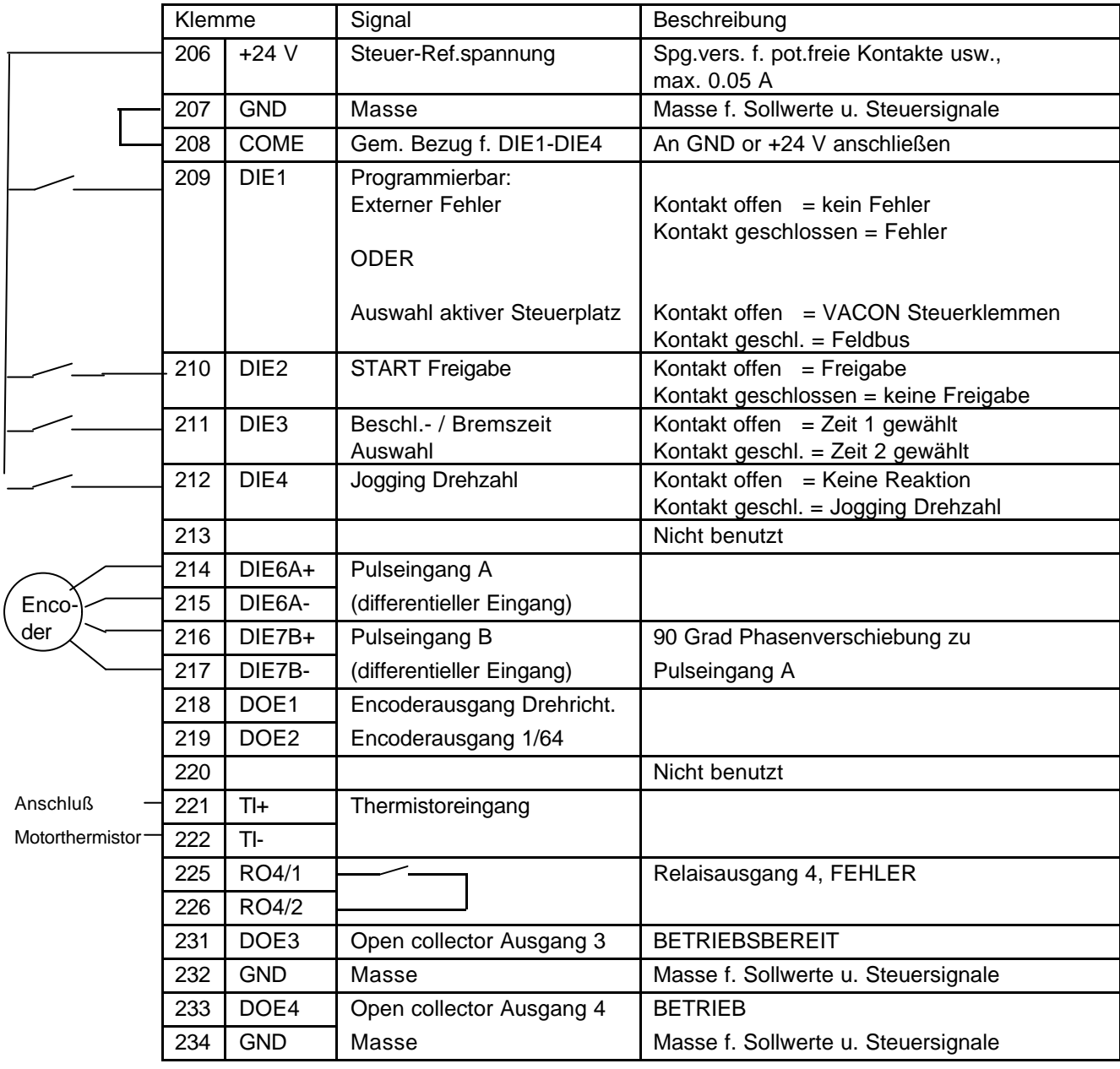

#### **Bild 5-2. Steueranschlüsse**

**Beachte!** Thermistor-Eingangsklemmen ( 221 und 222) müssen gebrückt werden, falls kein Thermistor angeschlossen wird.

BETRIEBSBEREIT = EIN, wenn Netzspannung anliegt und der VACON betriebsbereit ist

- BETRIEB = EIN, wenn START-Befehl gegeben wurde
- FEHLER = EIN, wenn ein Fehler aufgetreten ist

## **6. INBETRIEBNAHME**

Zunächst prüfen, ob der Frequenzumrichter ordnungsgemäß in Betrieb genommen wurde. Falls nicht, Inbetriebnahme des Umrichters gemäß Betriebsanleitung CX/CXL/CXS (Kapitel 8) durchführen.

#### **Inbetriebnahme der Profibus-Zusatzkarte:**

1. Prüfen ob die Multi-Purpose II - Applikation (oder z.B. die Feldbus Applikation) gewählt ist. - Parameter P0.1 = 0 (Feldbus Applikation)

Weitere Information über die Parametrierung finden Sie im Kapitel 7 der Vacon CX/CXL/CXS - Betriebsanleitung.

#### **Anfahrtest:**

#### AM ANTRIEB

- 1. Prüfen ob der aktive Steuerplatz die Steuerklemmleiste ist (nicht die Steuertafel)
- 2. Parameter P10.1 (Feldbus Steuerung) auf 1 setzen (Ein)

#### MASTER SOFTWARE

- 1. Steuerwort-Wert auf **0hex** setzen.
- 2. Steuerwort-Wert auf **47Fhex** setzen.
- 3. Frequenzumrichter-Status ist jetzt **BETRIEB** (RUN)
- 4. Sollwert (Reference value) auf **5000** setzen (=50,00%).
- 5. Der Istwert (Actual value) ist nun 5000 und die Ausgangsfrequenz ist 25,00 Hz
- 6. Steuerwort-Wert auf **7Dhex** setzen.
- 7. Frequenzumrichter-Status ist jetzt **STOP**

*Falls das Statuswort-Bit 3 = 1, dann ist ein Fehler aufgetreten Frequenzumrichter-Status ist FEHLER (FAULT).*

## **7. VACON CX PROFIBUS-SCHNITTSTELLE**

Funktionen der Vacon CX Profibus-Schnittstelle:

- Direkte Steuerung des Vacon CX ( z.B. Start, Stop, Drehrichtung, Sollwert, Fehler-Reset)
- Zugriff auf alle Vacon CX Parameter
- Vacon CX Statusüberwachung (z.B. Ausgangsfrequenz, Motorstrom, Fehlercodes..)

#### **7.1 Allgemeines**

Der Datenaustausch zwischen Profibus DP Master und den Slaves erfolgt über das Eingangs/ Ausgangs-Datenfeld. Der Master schreibt an das Ausgangsdatenfeld des Slaves und der Slave antwortet, indem er den Inhalt seines Eingangsdatenfeldes an den Master zurücksendet. Die Protokollform der Eingangs/Ausgangs-Daten ist in einem Profil definiert. Das Profil für drehzahl-geregelte Antriebe (3.071) ist das PROFIDRIVE-Profil (siehe auch Kapitel 3).

Der Vacon CX Frequenzumrichter kann vom Profibus DP Master mit allen nach PROFIDRIVE definierten PPO-Typen gesteuert werden (siehe Kapitel 7.2). Wenn der Feldbus als aktiver Frequenz-umrichter-Steuerplatz vorgewählt wurde, kann der Frequenzumrichter vom Profibus DP Master gesteuert werden. Unabhängig vom aktiven Steuerplatz können die Betriebsdaten des Frequenzumrichters abgefragt und überwacht werden (Monitoring) und seine Parameter vom Profibus DP Master verändert werden.

#### **7.2 PPO-Typen**

PPOs (**P**arameter/**P**rocess Data **O**bject) sind Kommunikationsprotokolle des PROFIBUS DP.

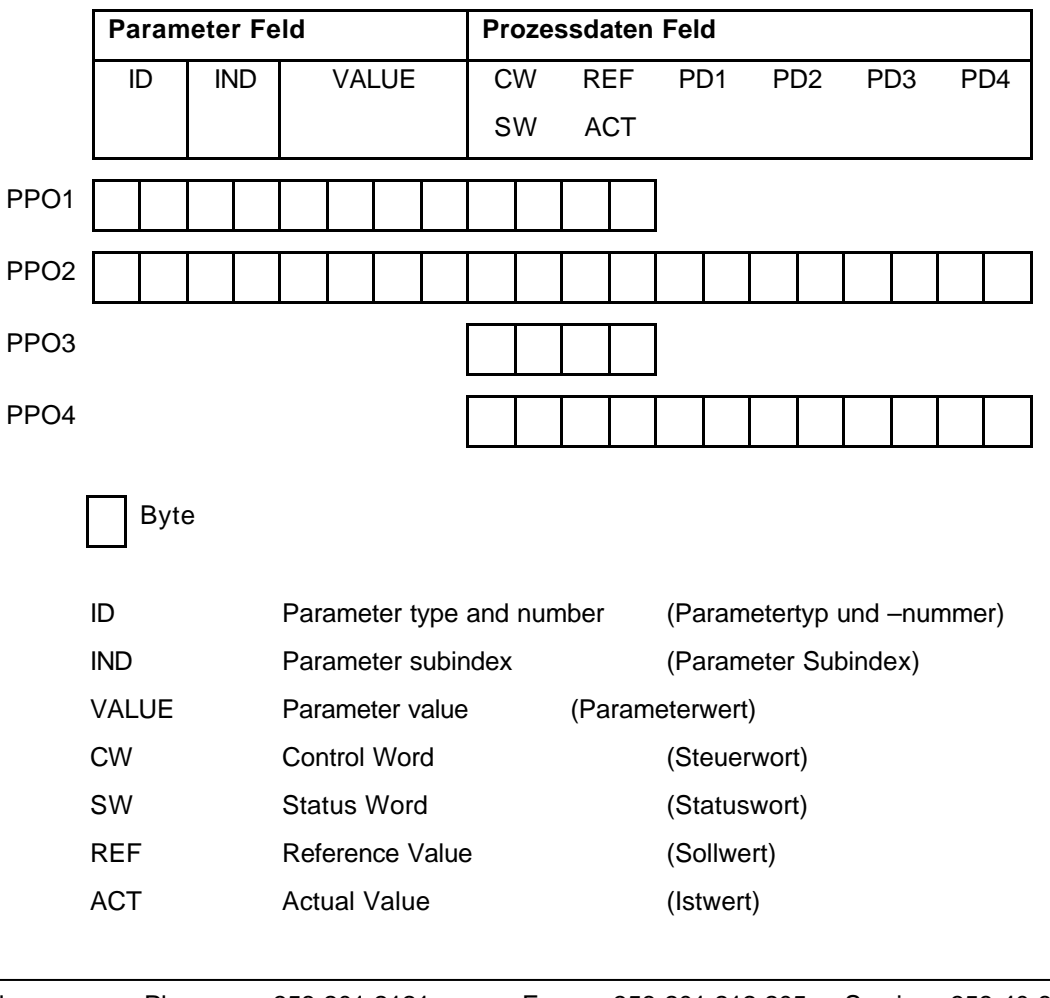

PPOs im VACON CX:

**ID**

\_\_\_\_\_\_\_\_\_\_\_\_\_\_\_\_\_\_\_\_\_\_\_\_\_\_\_\_\_\_\_\_\_\_\_\_\_\_\_\_\_\_\_\_\_\_\_\_\_\_\_\_\_\_\_\_\_\_\_\_\_\_\_\_\_\_\_\_\_\_\_\_\_\_\_\_\_\_\_\_\_\_\_\_\_\_\_\_

#### PD Process Data (Prozessdaten)

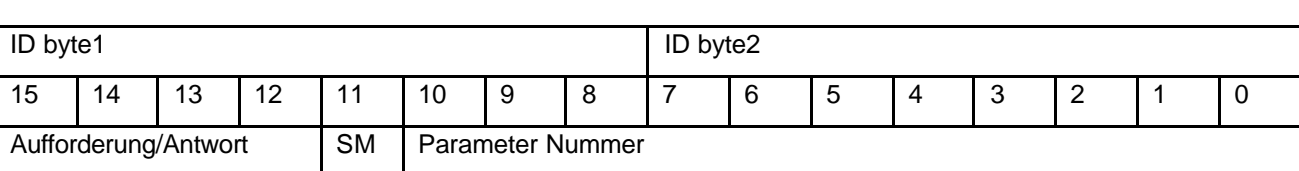

SM: Spontaneous bit (nicht verwendet))

Aufforderungs-/Antwort-Typen

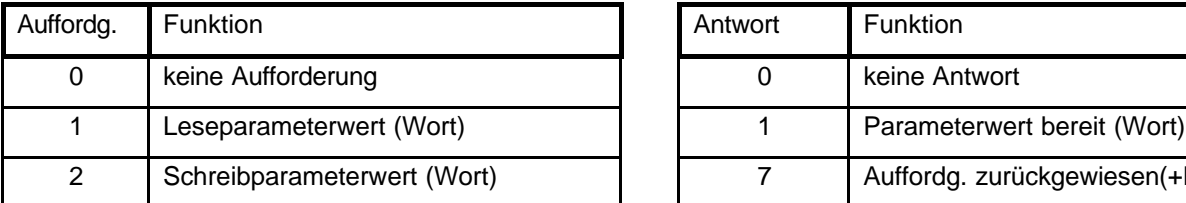

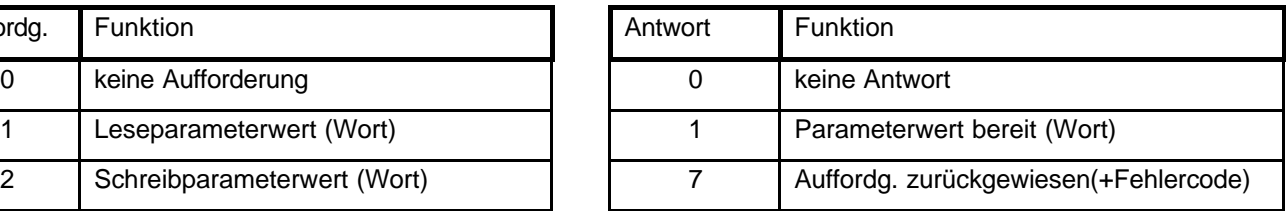

#### Fehler Nummer (wenn Antwort = 7)

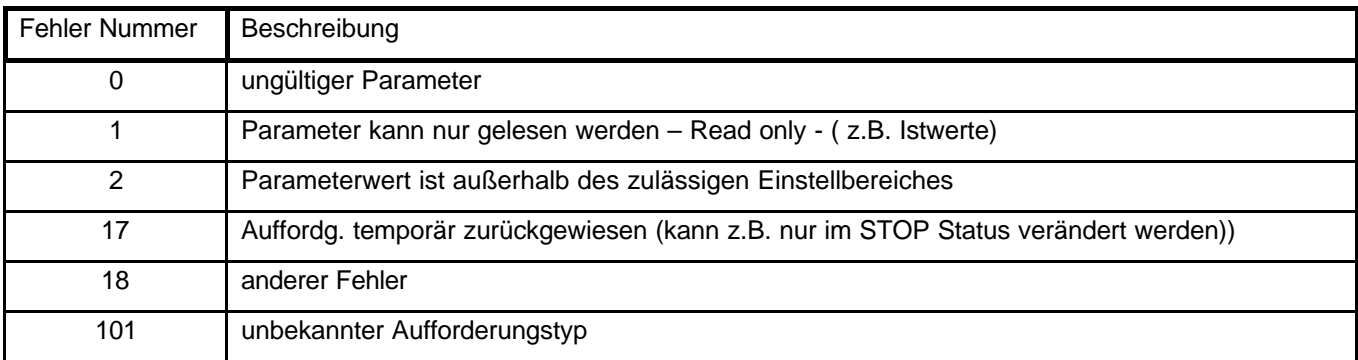

#### *Beispiel 1*, (PPO1-Modus):

Parameter Nr. 102 lesen (Par 1.2).

Frequenumrichter starten und Geschwindigkeits-Sollwert auf 50,00% setzen.

#### Befehl Master  $\rightarrow$  Slave:

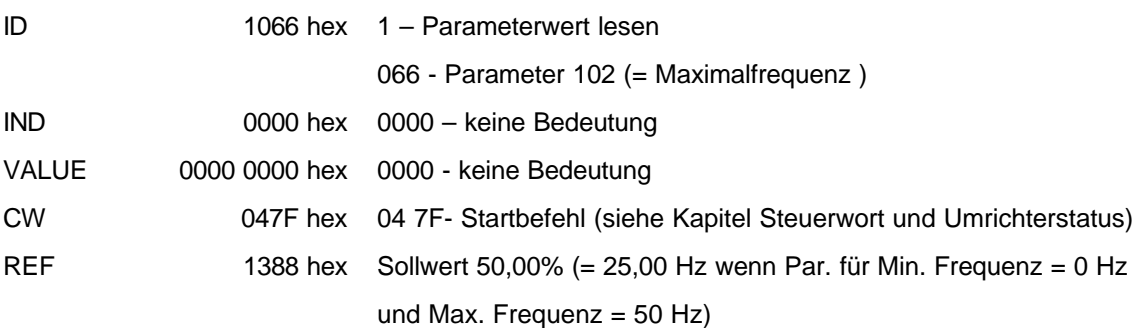

PPO1 Datenpaket:

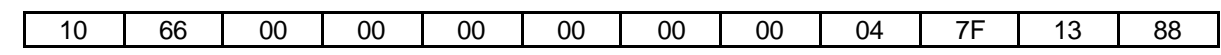

Rückantwort Slave → Master:

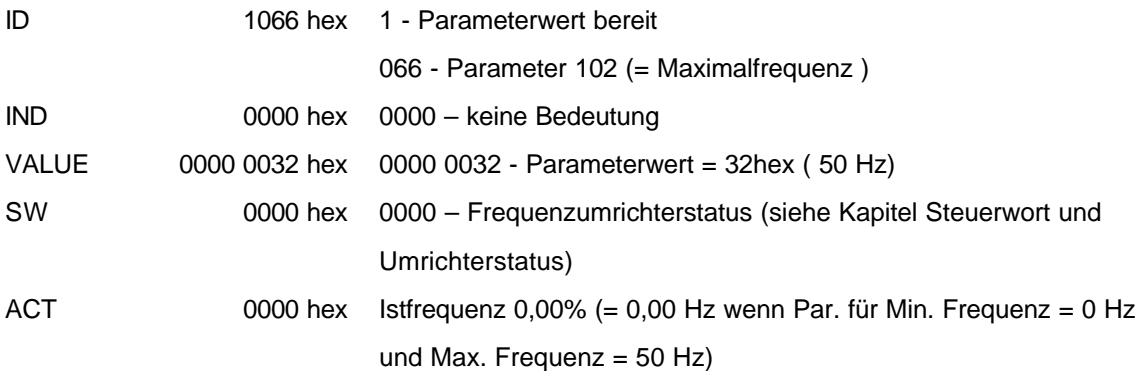

#### PPO1 Datenpaket:

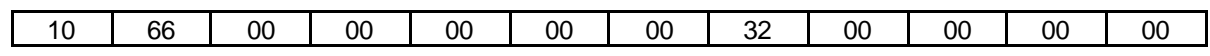

#### *Beispiel 2*, (PPO1-Modus):

In Parameter Nr. 701 (Par 7.1) den Wert 2 schreiben.

Startbefehl aufrecht erhalten und Geschwindigkeits-Sollwert auf 75,00% setzen.

#### Befehl Master  $\rightarrow$  Slave:

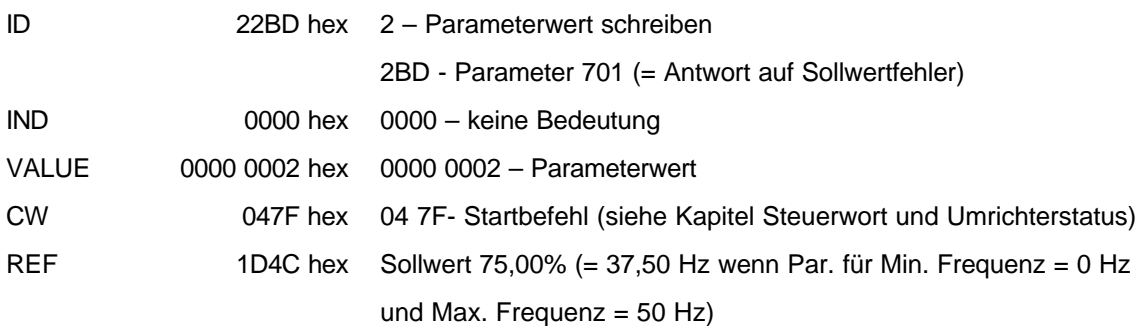

#### PPO1 Datenpaket:

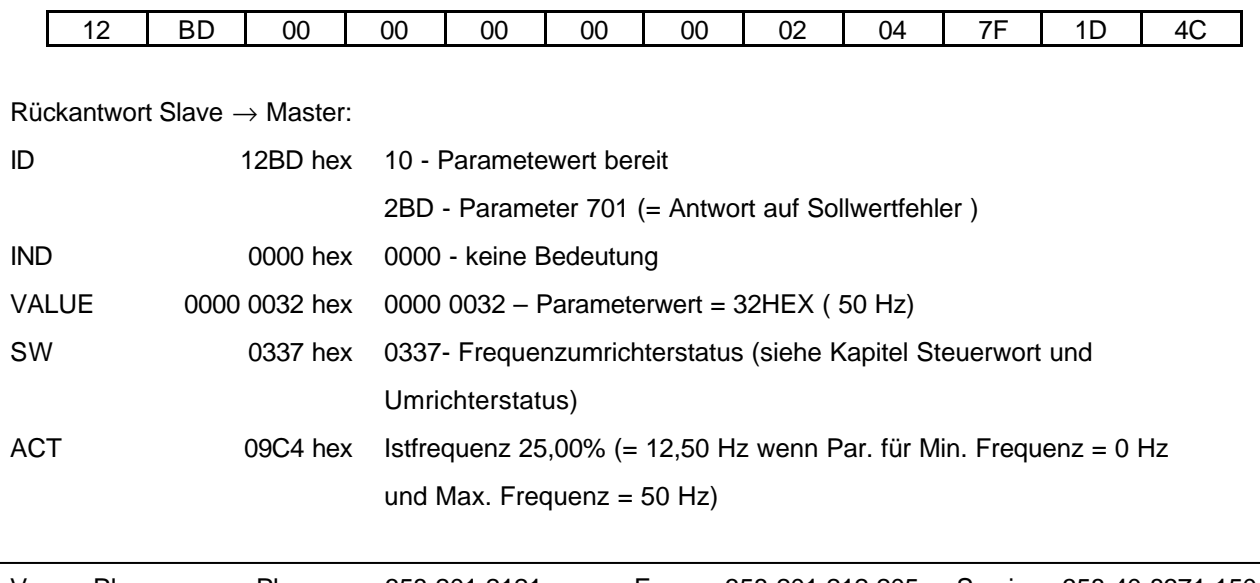

PPO1 Datenpaket:

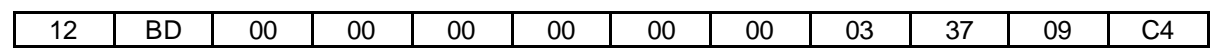

\_\_\_\_\_\_\_\_\_\_\_\_\_\_\_\_\_\_\_\_\_\_\_\_\_\_\_\_\_\_\_\_\_\_\_\_\_\_\_\_\_\_\_\_\_\_\_\_\_\_\_\_\_\_\_\_\_\_\_\_\_\_\_\_\_\_\_\_\_\_\_\_\_\_\_\_\_\_\_\_\_\_\_\_\_\_\_\_

#### **7.3 Prozess Daten (Process Data)**

Die direkte Steuerung des Vacon CX ( z.B. Start, Stop, Drehrichtung, Sollwert, Fehler Reset) und die Auswertung des Frequenzumrichter-Status (z.B. Ausgangsfrequenz, Motorstrom, Fehlercode ..) sind unter Verwendung der PPO Typen 1 bis 4 möglich.

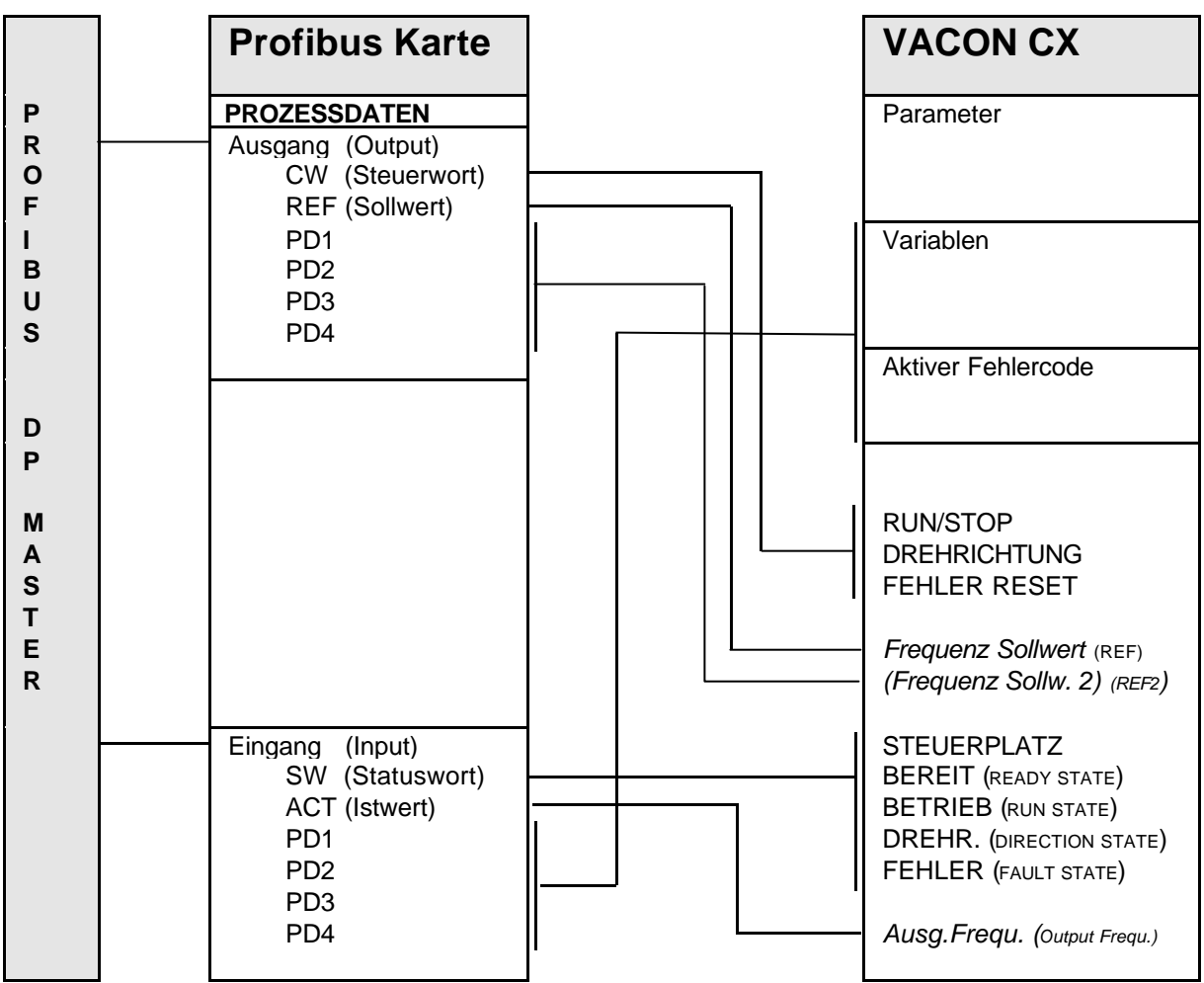

Bild 7-1.

#### **7.3.1 Steuerwort (Control Word)**

Das Steuerwort ist der Steuerbefehl für den Antriebszustand (siehe Bild 7.1). Der Antriebszustand beschreibt den Umrichterstatus und mögliche Steuersequenzen des Antriebes. Der Steuerwort-Befehl besteht aus 16 bits mit der folgend aufgeführten Bedeutung:

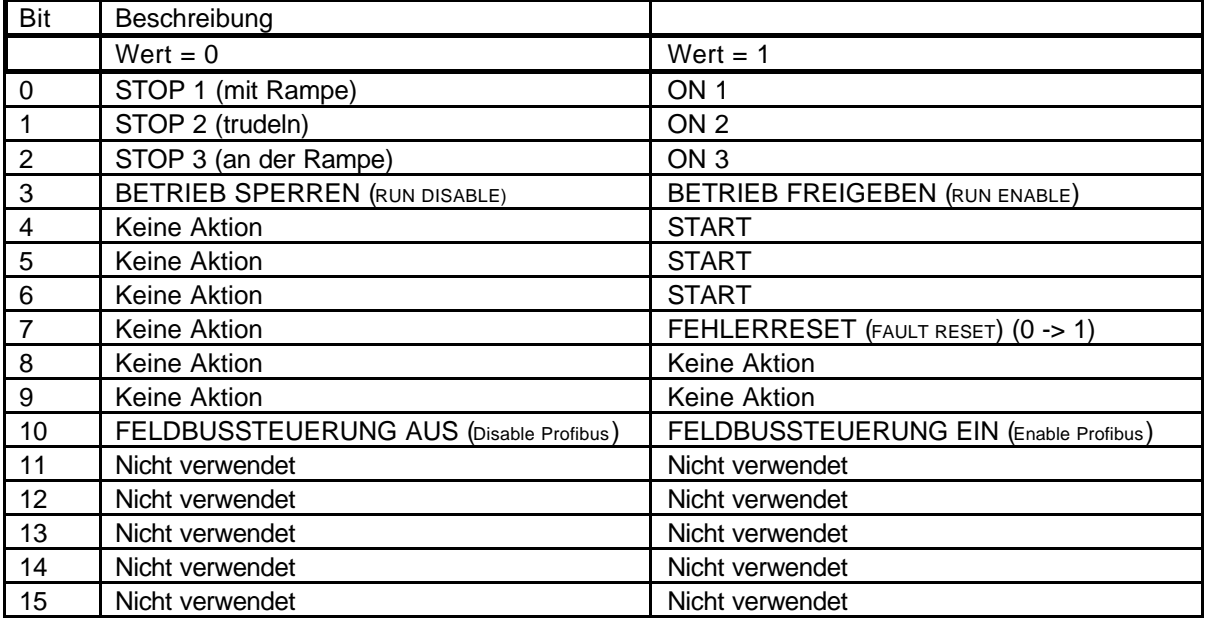

#### **7.3.2 Statuswort (Status Word)**

Das Statuswort beinhaltet die Informationen und Meldungen über den aktuellen Status des Antriebes. Das Statuswort besteht aus 16 bits mit der folgend aufgeführten Bedeutung:

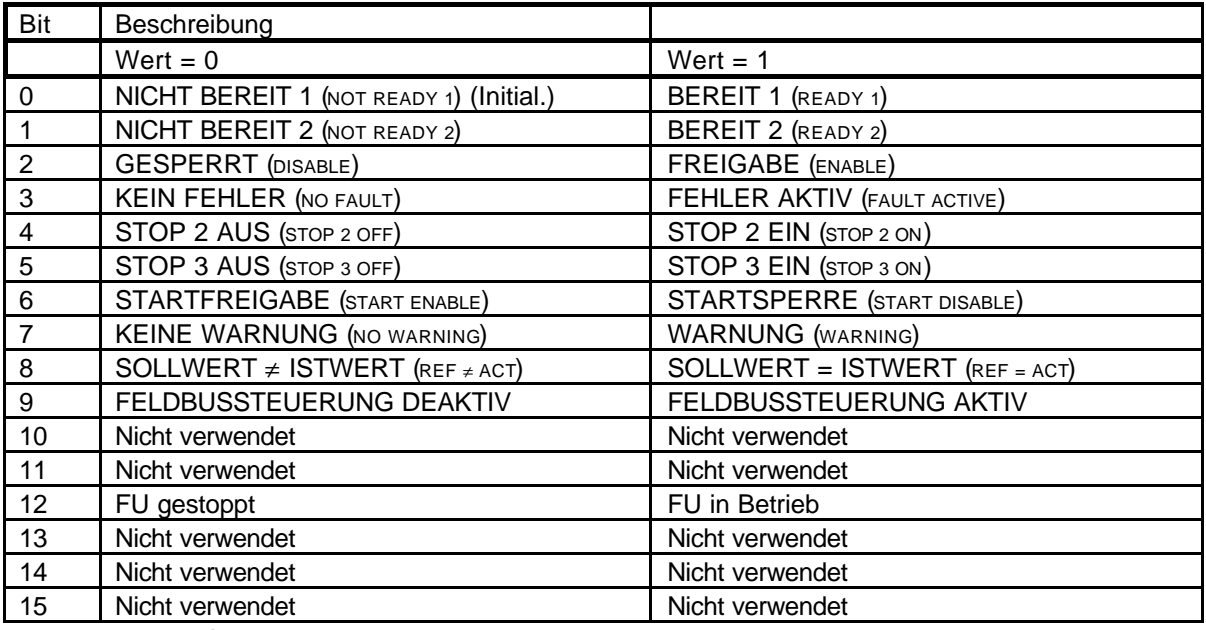

Tabelle 7-1. Das Statuswort

#### **7.3.3 Antriebszustand (State Machine)**

Der Antriebszustand beschreibt den Umrichterstatus und mögliche Steuersequenzen des Antriebes. Die Statusübertragung erfolgt durch den "Steuerwort" Parameter. Der "Statuswort" Parameter beinhaltet den aktuellen Status des Antriebes. Die Modes *INIT, STOP, BETRIEB (RUN)* und *FEHLER (FAULT)* (siehe Bild 7-1) entsprechen dem aktuellen Modus des Umrichters.

> STARTSPERRE (**Bit6=1**) ist ein Teil des "Statuswortes". **Bit0=0** ist ein Teil des "Steuerwortes".

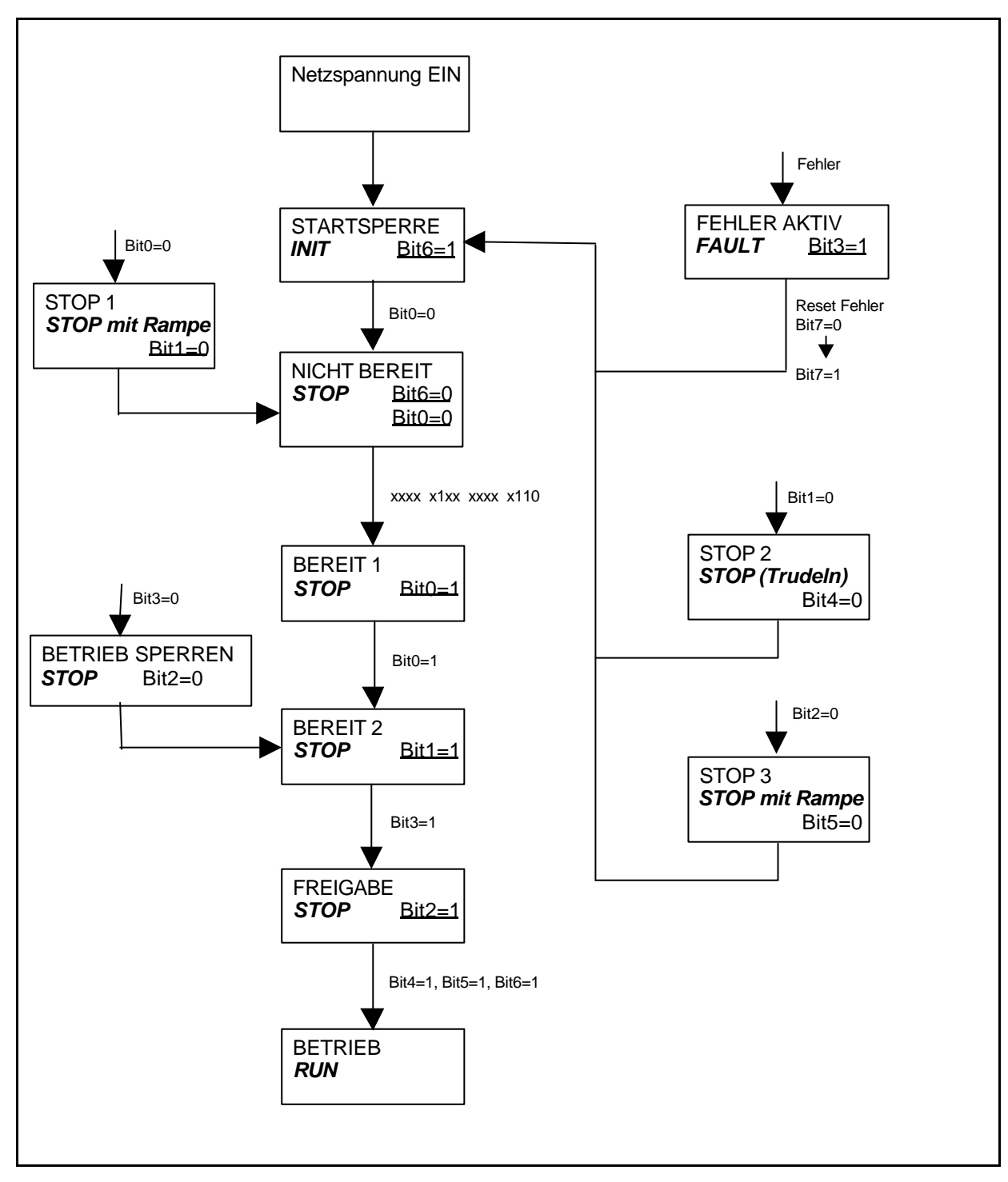

**Bild 7-2. Steuerzustände**

#### **7.3.4 Drehzahl-Sollwert (Speed Reference)**

Frequenz-Sollwert für den Frequenzumrichter. Der Einstellbereich beträgt -10000... 10000; Prozentsatz des Frequenzbandes zwischen eingestellter Minimum- und Maximumfrequenz.

-10000 = 100,00 % (Drehrichtung rückwärts) 0 = 0,00 % (Drehrichtung vorwärts) 10000 = 100,00 % (Drehrichtung vorwärts)

#### **7.3.5 Drehzahl-Istwert (Actual Value)**

Frequenz-Istwert der Ausgangsfrequenz zum Motor. Der Bereich beträgt -10000... 10000; Prozentsatz des Frequenzbandes zwischen eingestellter Minimum- und Maximumfrequenz.

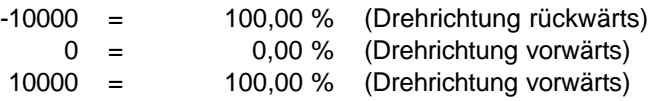

#### **7.3.6 PD1-PD4**

Der Profibus DP Master kann die Istwerte des Antriebes mittels Prozessdaten-Variablen lesen. Jede der vier Prozessdaten-Variablen kann zur Anzeige einer der Betriebsdaten-Variablen oder eines Fehler-codes ausgewählt werden. Die Auswahl hierzu kann auf zwei verschiedene Arten erfolgen:

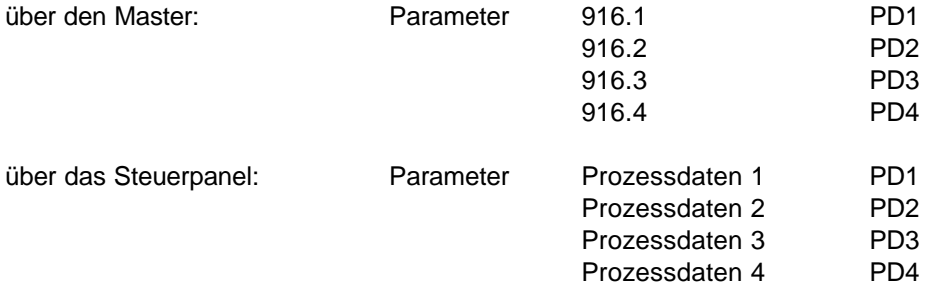

Hierzu ist der Wert des Prozessdaten-Parameters auf die Nummer der anzuzeigenden Betriebsdaten-Variable (siehe Tabelle 7-1) bzw. für Fehlercode-Anzeige auf Nummer 99 zu setzen .

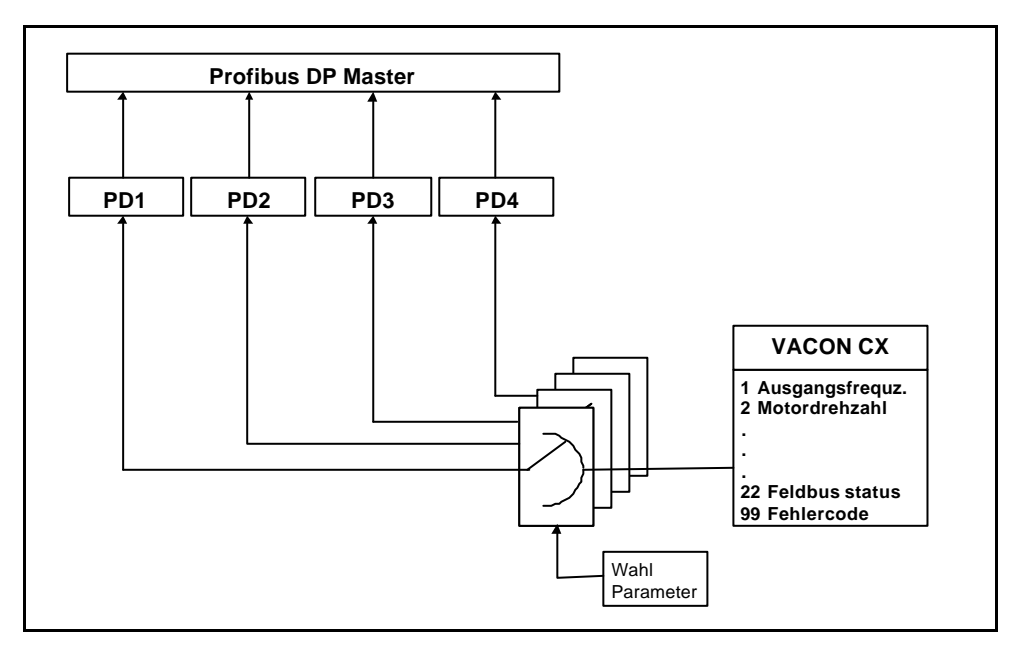

**Bild 7-3. Auswahl der Prozessdaten-Variablen**

#### **7.4 Parameter Daten (Parameter Data)**

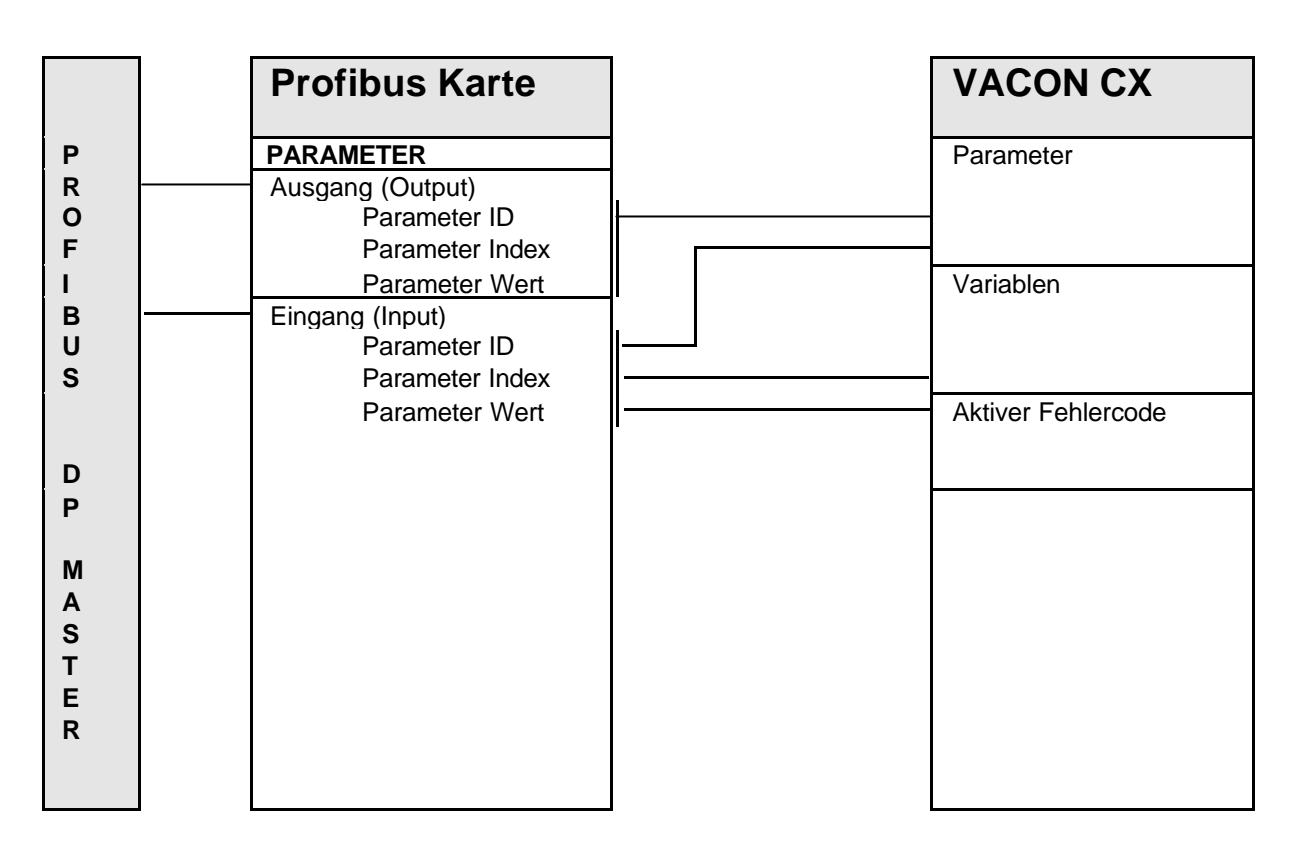

Unter Verwendung der PPO Typen 1 bis 2 können die Umrichter-Variablen und Fehlercodes nur gelesen, die Umrichter-Parameter hingegen gelesen und geschrieben werden.

#### **7.4.1 Istwerte (Actual Values)**

Istwerte können mit Hilfe der "Parameter-Lese-Funktion" gelesen werden.

Profibus-Parameternummern für die Umrichter-Betriebsdaten (Monitoring-Variablen):

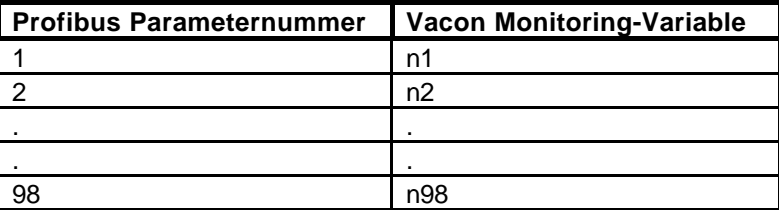

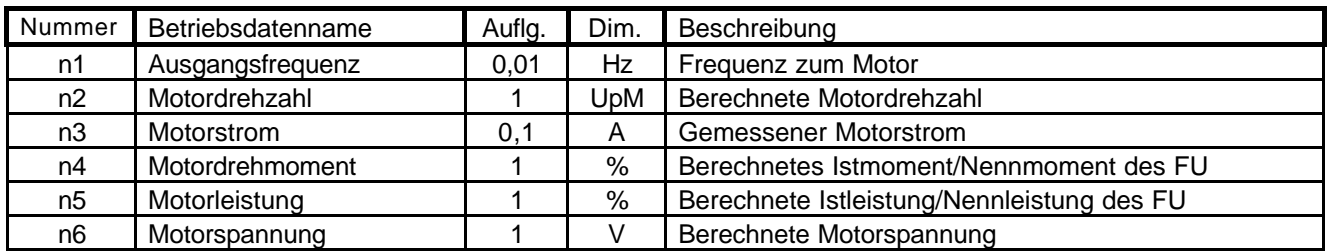

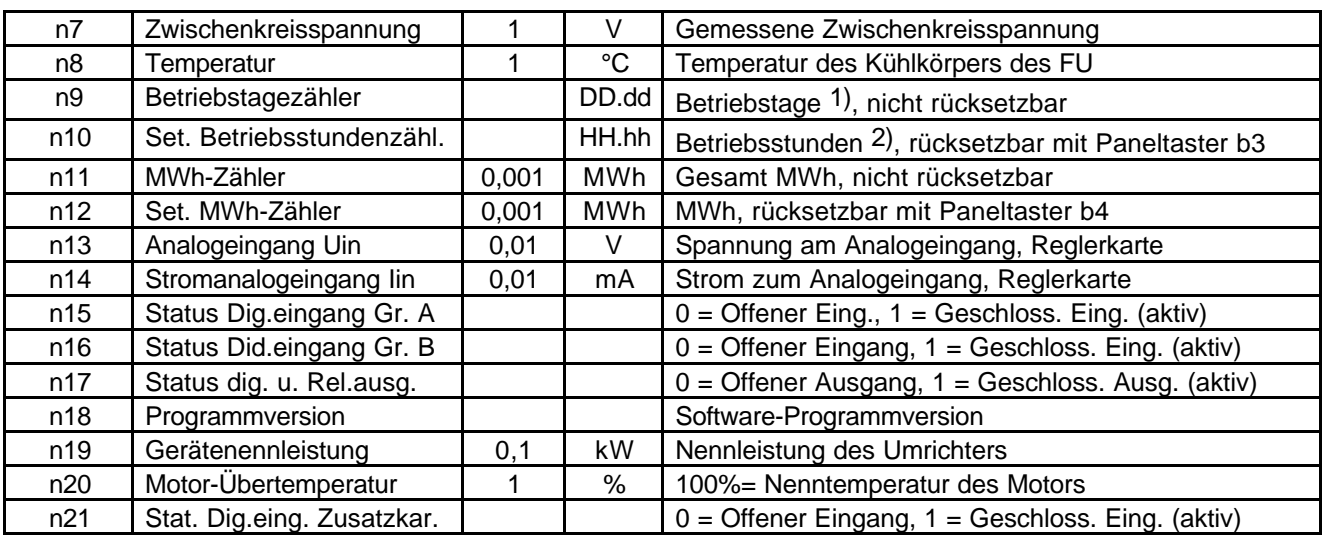

*1) DD = volle Tage, dd = Dezimalteil eines Tages 2) HH = volle Stunden, hh = Dezimalteil einer Stunde*

#### **Tabelle 7-2 Betriebsdaten**

#### **7.4.2 Parameter Lesen und Schreiben (Read and Write)**

Die Vacon Variablen und Parameter können mit Hilfe der "Parameter-Lese/Schreib-Funktion" gelesen und geschrieben werden.

Profibus-Parameternummern für die Umrichter-Parameter:

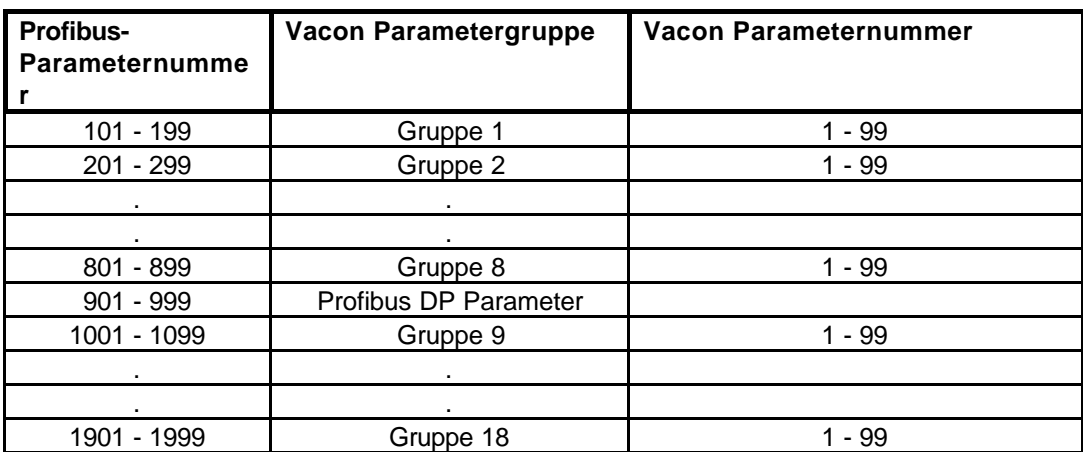

Parameternummern, Einstellbereiche und Auflösungen entnehmen Sie der Feldbus-Applikationsbeschreibung. Die Parameterwerte sind ohne Dezimalstellen einzugeben. Die Profibus DP Parametergruppe ist nur vom Profibus DP Master aus zugänglich, nicht jedoch vom VACON CX Steuerpanel.

#### **7.4.3 Fehlercode**

Wenn ein Fehler vorhanden ist, kann der Fehlercode mit Hilfe der "Parameter-Lese-Funktion" gelesen werden.

Profibus-Parameternummer für den Fehlercode:

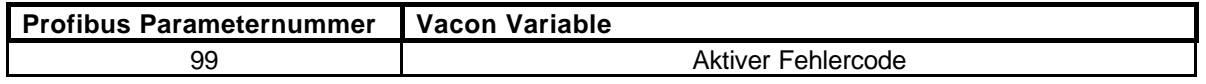

Weitere Information über die Fehlercodes finden Sie im Kapitel 9 der Vacon CX/CXL/CXS - Betriebsanleitung.

\_\_\_\_\_\_\_\_\_\_\_\_\_\_\_\_\_\_\_\_\_\_\_\_\_\_\_\_\_\_\_\_\_\_\_\_\_\_\_\_\_\_\_\_\_\_\_\_\_\_\_\_\_\_\_\_\_\_\_\_\_\_\_\_\_\_\_\_\_\_\_\_\_\_\_\_\_\_\_\_\_\_\_\_\_\_\_\_

## **8. FEHLERSUCHE**

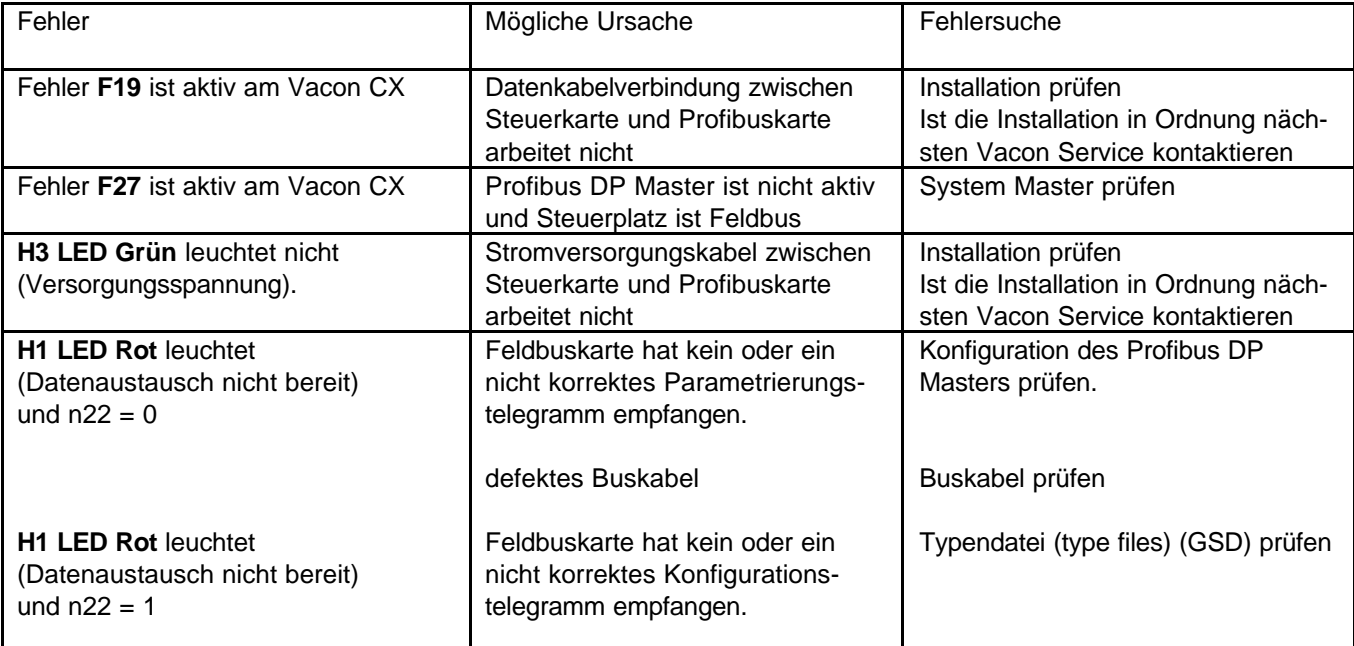

*Tabelle 8-1. Fehler*

# **9. Typendatei**

#### **9.1 GSD-Datei (GSD-file)**

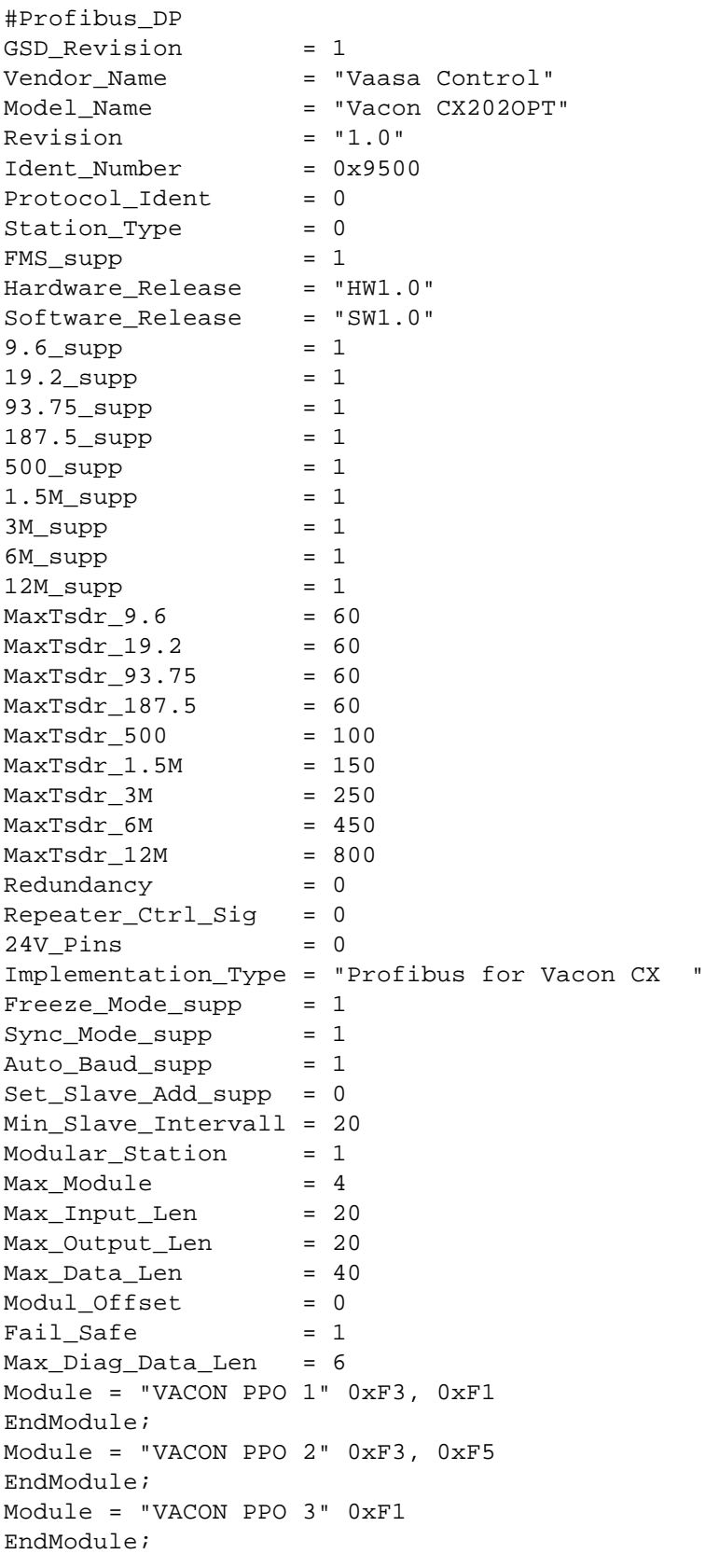

Module = "VACON PPO 4" 0xF5 EndModule;

# **Anlage 1: Istwertauswahl**

Die Werksvorgabe für den *Istwert* ist die Motordrehzahl in Prozent der Maximaldrehzahl, siehe Seite 18.

Als *Istwert* können auch andere Betriebsdaten ausgewählt werden. Die *Istwertauswahl* erfolgt mit den Bits 11...15 des Steuerwortes. Mit diesen Bits kann als Istwert einer der Betriebsdaten oder der aktive Fehlercode ausgewählt werden.

![](_page_24_Picture_376.jpeg)

Zur Auswahl wird Steuerwort (bits 15...11) codiert wiefolgt:

![](_page_24_Picture_377.jpeg)

*1) DD = volle Tage, dd = Dezimalteil eines Tages 2) HH = volle Stunden, hh = Dezimalteil*

*einer Stunde* Tabelle 0-1: Betriebsdaten

# **Anlage 2. Siemens S7 Konfiguration**

Anschluß der Vacon Frequenzumrichter an Siemens S7 über Profibus DP

## **1. Konfiguration der SIEMENS S7**

- 1. Update STEP 7 "Hardware Catalog"
	- Kopieren Sie Datei vaco9500.GSD ( vom FCProfi support disk) nach Ordner \STEP7\S7DATA\GSD (ver. 3.x , Name des Ordners hängt von der Step 7 Version ab)

In der STEP 7 "Hardware Konfiguration" im Editor Menü **Optionen > Update DDB Datei** anwählen.

- Der "Hardware Catalog" ist jetzt im Ordner Profibus DP \ Zusätzliche Feldgeräte\ Sonstige\ **Vacon CX202OPT**
- 2. S7 als DP Master konfigurieren
	- Bustyp auswählen
	- Profibusstation setzen (Adresse)
	- Übertragungsrate auswählen
	- Busprofil als **Distribution I/O** auswählen
- 3. Vacon als DP Slave konfigurieren
	- Vom "Hardware Catalog" **Profibus > Zusätzliche Feldgeräte > Sonstige** auswählen.
	- Drag and drop **Vacon CX202OPT** zum Bus
	- PPO Typ auswählen

- Vacon's Profibusadresse setzen
- STEP 7 reserviert die E/A Adresse für den DP Slave (hängt vom ausgewählten PPO Typ ab)
- 4. Die Konfiguration speichern und in die SPS laden
- 5. Fehler OBs in die SPS laden
	- **OB86** und **OB122** sind notwendig
	- Die Obs müssen nicht programmiert, aber benutzt werden (andernfalls wird die CPU durch Fehler gestoppt).

## **2. Buskabel an den Vacon installieren**

- 1. Buskabel
	- Es wird empfohlen, den Buskabel-Schirm am Umrichter zu erden (Anschluß an Umrichtererde)
	- Der Buskabel-Schirm kann direkt oder über einen RC Filter an die Umrichtererde angeschlossen werden, Klemme X17 verwenden (siehe Profibus Betriebsanleitung, Seite 9)
- 2. Busabschluß
	- Wenn der Vacon das letzte Feldgerät am Bus ist, muß der Busabschluß installiert werden. Die Widerstände an die entsprechenden Klemmen anschließen (siehe Profibus Betriebsanleitung, Seite 9).

## **3. Vacon Parametereinstellungen**

- 1. Folgende Parameter prüfen:
	- (Feldbus Applikation 9.1, 9.7, 9.8, 9.9, 9.10, 9.11, 9.12, 9.13) (Mehrzweck II Applikation 10.1, 10.7, 10.8, 10.9, 10.10, 10.11, 10.12, 10.13)
	- Aktiver Steuerplatz (Par 9.1/Par10.1) = **Feld Bus (1)**
	- Profibus Slaveadresse für den Vacon gleich wie die in der SPS setzen
	- Profibus Baud rate auf AUTO oder wie die in der SPS setzen

- PPO Typ wie den in der SPS setzen
- Netzspannung des Umrichters aus- und wiedereinschalten

## **4. Inbetriebnahme**

- 1. Kommunikation
	- Den Vacon Umrichter an das Netz anschließen und Netzspannung einschalten
	- Master auf RUN Status setzen.
	- Die rote LED auf der Vacon Profibuskarte leuchtet nicht, falls die Kommunikation in Ordnung ist.
- 2. Fehlersuche
	- Netzspannung des Vacon Umrichters aus- und wiedereinschalten. Die Profibuskarte ließt die Parametereinstellungen nach Einschalten der Netzspannung
	- Betriebsdaten n22 (Steuertafeldisplay) und die LEDs auf der Profibuskarte (siehe Profibus Betriebsanleitung) prüfen
	- Bei Kommunikationsfehlern, Baud rate verändern (i.A. kleiner)
	- STEP 7 "hardware diagnostic" starten und CPU "diagnostic buffer" lesen

## **5. S7 Steuerinterface über Profibus**

Mit PPO3 (2 Worte IN, 2 Worte OUT) kann direkt auf die Steuerbefehle zugegriffen werden. Die anderen PPOs nutzen Funktionsblöcke.

- 1. SPS Adresse
	- Die Steuerung benötigt minimal 4 Adressen (Worte). 2 Eingänge und 2 Ausgänge
	- Mit einem Eingangswort (IN) kann das Statuswort und der Istwert des Umrichters gelesen werden.

- Mit einem Ausgangswort (OUT) kann das Steuerwort und der Drehzahl-Sollwert in den Umrichter geschrieben werden.
- 2. Steuerung mit SPS
	- Status einlesen in die SPS (PIW)
	- Istwert in die SPS einlesen (PIW)
	- Steuerwort in den Umrichter schreiben (PQW)
	- Drehzahlsollwert in den Umrichter schreiben (PQW)
	- Die Drehrichtung des Motors kann durch einen Drehzahlsollwert mit Vorzeichen geändert werden. Negativer Wert (-1...-10000) bedeutet Linksdrehrichtung und positiver Wert (0...10000) bedeutet Rechtsdrehrichtung.

### **8. Inbetriebnahmetest**

Zunächst:

- Prüfen, ob der aktive Steuerplatz nicht die Steuertafel ist. (Siehe Vacon CX/CXL/CXS Betriebsanleitung, Kap. 7.)
- Parameter Feldbussteuerung (Par9.1/Par10.1) auf 1 setzen (EIN).

#### SPS

- Wert **0hex** in das Steuerwort schreiben.
- Wert **47Fhex in das Steuerwort schreiben**.
- Frequenzumrichterstatus ist BETRIEB (RUN)
- Wert **5000** als Sollwert schreiben (=50,00%).
- Istwert ist 5000 und die Umrichterausgangsfrequenz ist 25,00 Hz
- Wert **7Dhex** in das Steuerwort schreiben.

Frequenzumrichterstatus ist STOP

Ud00349b.doc Ud00349b.doc<br>18.10.2000

![](_page_29_Picture_1.jpeg)

VAASA CONTROL OY PL 25 Runsorintie 7 65381 VAASA Tel: +358-201 2121 Fax: +358-201 212 205 Service: +358-040-8371 150 E-mail: vacon@vacon.com http://www.vacon.com